## ಸಾಮಾಜಿಕ ಭದ್ರತೆ ಮತ್ತು ಪಿಂಚಣಿಗಳ ನಿರ್ದೇಶನಾಲಯ Directorate of Social Security and Pensions ಆಸಿಡ್ ದಾಳಿಗೆ ಒಳಗಾದ ಮಹಿಳೆಯರಿಗೆ ಮಾಸಾಶನ

**Acid Victim Pension** 

## Step 1: Go to sevasindhu.karnataka.gov.in website and click on Departments & Services

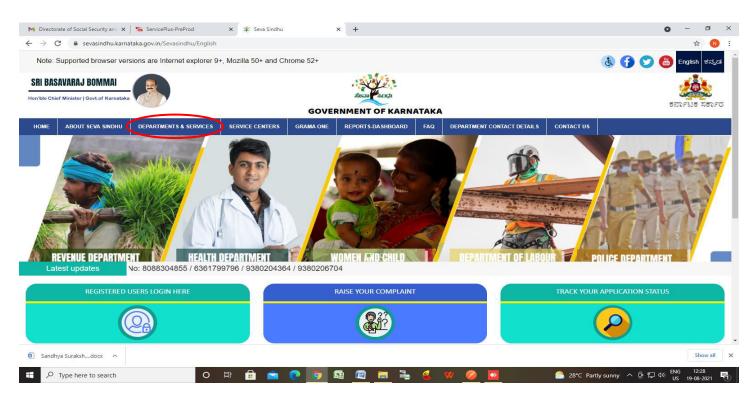

**Step 2:** Click on\_and **Directorate of Social Security and Pensions** Select <u>Acid Victim Pension</u>. Alternatively, you can search for **Application for Acid Victim Pension** in the <u>search option</u>.

| M Directorate of Social Security and                                         | × ServicePlus-PreProd             | 🗙 🖄 Seva           | Sindhu                                 | × +                            |            |                      |                            |                                |                    |            |             | 0             | -               |            | < |
|------------------------------------------------------------------------------|-----------------------------------|--------------------|----------------------------------------|--------------------------------|------------|----------------------|----------------------------|--------------------------------|--------------------|------------|-------------|---------------|-----------------|------------|---|
| $\leftrightarrow$ $\rightarrow$ $\mathbf{C}$ $\hat{\mathbf{e}}$ sevasindhu.k | arnataka.gov.in/Sevasindhu/Dep    | partmentServices   |                                        |                                |            |                      |                            |                                |                    |            |             |               | ☆               | •          | : |
| Note: Supported browser                                                      | versions are Internet explore     | er 9+, Mozilla 50+ | and Chrome                             |                                |            |                      |                            |                                | Ł                  | 6          | 7           | Englist       | ı ಕà²           | 'à®⊡à²`à²j |   |
|                                                                              |                                   |                    | SEVA SINDHU<br>GOVERNMENT OF KARNATAKA |                                |            |                      |                            |                                |                    |            |             | RELIE         | aorth           |            |   |
| HOME ABOUT SEVA SINDHU                                                       | DEPARTMENTS & SERVICES            | SERVICE CENTERS    | GRAMA ONE                              | REPORTS-DA SHBOARD             | FAQ        | DEPARTMENT CONTACT D | DETAILS                    | S CONTACT                      |                    |            |             |               |                 |            |   |
|                                                                              |                                   |                    |                                        |                                |            |                      |                            | Search Service                 |                    | 2 ×        |             |               |                 |            |   |
| + Department of Electrical Ins                                               | pectorate                         |                    | + Departme                             | ent of Mines & Geology         |            |                      |                            | - Directorate of s             | social security an | d pensions |             |               |                 |            |   |
| + Department of Electronics, I<br>Science & Technology                       | nformation Technology, Bio Techno | blogy and          | + Departme                             | ent Of Public Instruction      |            |                      |                            | Manaswini Yoji                 |                    |            |             |               |                 |            |   |
| + Department of Fisheries, Ka                                                | mataka                            |                    | + Departme                             | ent of Stamps and Registration | 1          |                      |                            | Anthya Samsk<br>Acid Victim Pe |                    |            |             |               |                 |            |   |
| + Department of Handlooms a                                                  | nd Textiles                       |                    | + Director                             | of Public Libraries            |            |                      | + Drugs Control Department |                                |                    |            |             |               |                 |            |   |
| + Department of Industrial Tra                                               | ining and Employment              |                    | + Directora                            | te of Municipal Administration |            |                      |                            | + Election Comm                | nission            |            |             |               |                 |            |   |
|                                                                              |                                   |                    |                                        |                                |            |                      |                            | + Empowerment                  | of Differently Abl | ed and Sen | ior Citizen |               |                 |            |   |
|                                                                              |                                   |                    |                                        |                                |            |                      |                            | + Energy Departr               | ment               |            |             |               |                 |            |   |
|                                                                              |                                   |                    |                                        |                                |            |                      |                            |                                |                    |            | 1           | 2 3           | 4               | 56         |   |
| © All Rights Reserve                                                         | Powered by SERVIC                 | EPLUS              |                                        | Page last updated of           | on: 29-May | -2021 4:41 PM        |                            |                                |                    |            |             |               |                 |            |   |
| Sandhya Surakshdocx ^                                                        |                                   |                    |                                        |                                |            |                      |                            |                                |                    |            |             |               | Sho             | ow all     | × |
| Type here to search                                                          | C                                 | ) 🛱 🔒              | 💼 🕐                                    | o 🛚 🖉 🛛                        | . 1        | 🔞 🖤 💋                | <b>•</b>                   |                                | 🦾 28°C Parti       | y sunny    | ^ @ 🗗       | d») ENG<br>US | 12:2<br>19-08-2 |            | 0 |

#### Step 3 : Click on Apply online

| M Directorate of Social Security and 🗙 🛛 🦐 ServicePlu               | us-PreProd x 😤 Seva Sindhu x 🕂                                                                                                    | • - • ×                                   |
|---------------------------------------------------------------------|----------------------------------------------------------------------------------------------------|-------------------------------------------|
| $\leftarrow$ $\rightarrow$ C $\$ sevasindhu.karnataka.gov.in/Se     | vasindhu/DepartmentServices                                                                                                    | x 🛚 🔊 :                                   |
| Note: Supported browser versions are inte                           | amet explorer 9+ Mozilla 50+ and Chrome 52+ Acid Victim Pension                                                                                                    |                                           |
|                                                                     | Eligibility: NA                                                                                                    | and the set                               |
| もおうFおも おもうFび<br>Nome About Seva Sindhu Departme                     | Supporting Document:<br>1.Applicant Photo<br>2.Ration Card<br>3.EPIC<br>UR Docud                                                                                                    |                                           |
| Department of Electrical Inspectorate                               | 4.ID Proof<br>5.Residence Certificate<br>6.Age Certificate<br>7.Income Certificate<br>8.Address Proof                                                                                                    |                                           |
| Leparament of Electronics, information rec-<br>science & Technology | 9.Bank Account(Passbook FirstPage) Application Fee : NA Service Charge (Free for Online Submission) : 32                                                                                                    |                                           |
| Department of Handlooms and Textiles                                | Delivery Time (Days) : 45<br>Procedure for applying:                                                                                                    | A Senior Citizen                          |
| + Department of Industrial Training and Empt                        | Applicant logs into Seva Sindhu portal or approaches CSC operator.     Applicant/CSC Operator provides the user credentials     Applicant submits the application on Seva Sindhu portal/CSC Operator submits on behalf of applicant, along with     necessary supporting documents and makes the payment for the service.     The approving authority approves and applicant collects the digitally signed certificate or the approving authority     rejects and applicant collects the endorsement stating reasons for rejection | 1 2 3 4 5 6                               |
| All Rights Reserve     Re                                           |                                                                                                    |                                           |
|                                                                     |                                                                                                    | Apply Online                              |
| Sandhya Surakshdocx ^                                               |                                                                                                    | Show all X                                |
| H P Type here to search                                             | o 🛱 🔒 室 💽 🧿 📾 🖉 🧮 ዿ 😿 🥔 💆                                                                                                    | C 28°C Partly sunny へ 空 デロ 40 ENG 12:30 号 |

Step 4: Enter the username, password/OTP, captcha and click on Log In button

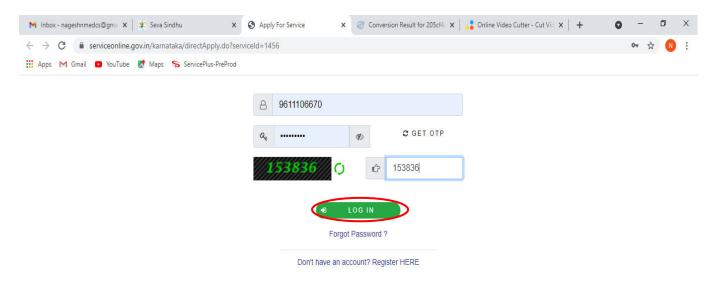

Activate Windows Go to Settings to activate Windows.

#### Step 5 : Fill the Applicant Details.

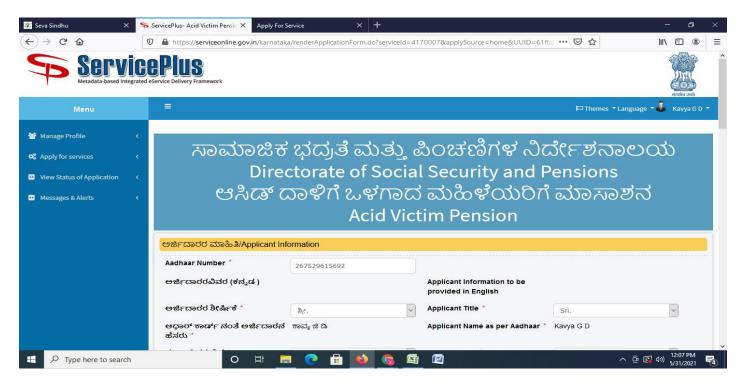

#### Step 6: Verify the details. If details are correct, select the checkbox ("Yes") & Submit

| 💊 ServicePlus- Indira Gandhi Old A 🗙 🗙                       | FREE Kannada Typing   English to × +                                                                                 | 0    | -                   | ٥       | ×    |  |  |  |  |  |
|--------------------------------------------------------------|----------------------------------------------------------------------------------------------------|------|---------------------|---------|------|--|--|--|--|--|
| $\leftrightarrow$ $\rightarrow$ X $\land$ serviceonline.gov. | in/karnataka/applyPageForm.do                                                                                        | ☆    | ಕ 🗯                 | k       | :    |  |  |  |  |  |
| 👖 Apps 🔇 New Tab 🔇 Seva Sindhu                               | u 🦐 Seva Sindhu 1 🗣 Seva Sindhu LIVE 💠 part time 🤣 Ampersand 🔥 Cognizant 🚺 Meet - wwp-kcvb-y 🚺 Apoorva mam 🚹 eliverd |      | ≣                   | Reading | list |  |  |  |  |  |
|                                                              |                                                                                                    |      |                     |         | •    |  |  |  |  |  |
|                                                              |                                                                                                    |      |                     |         |      |  |  |  |  |  |
|                                                              | Declaration                                                                                                    |      |                     |         |      |  |  |  |  |  |
|                                                              | ☑ I Agree *                                                                                                    |      |                     |         |      |  |  |  |  |  |
|                                                              | I hereby declare that the particulars furnished in this form are true to the                                         |      |                     |         |      |  |  |  |  |  |
|                                                              | best of my knowledge/ಈ ಅರ್ಜಿಯಲ್ಲಿ ಸಾನು ಒದಗಿಸಿರುವ ಎಲ್ಲಾ ವಿವರಗಳು<br>ಸತ್ಯವಾಗಿರುತ್ತವೆ ಎಂದು ಘೋಷಿಸುತ್ತೇನೆ.                 |      |                     |         |      |  |  |  |  |  |
|                                                              |                                                                                                    |      |                     |         |      |  |  |  |  |  |
|                                                              |                                                                                                    |      |                     |         |      |  |  |  |  |  |
|                                                              | Word verification                                                                                                    |      |                     |         |      |  |  |  |  |  |
|                                                              | 286129                                                                                                    |      |                     |         |      |  |  |  |  |  |
|                                                              | Please enter the characters shown above                                                                              |      |                     |         |      |  |  |  |  |  |
|                                                              |                                                                                                    |      |                     |         |      |  |  |  |  |  |
|                                                              | 386129                                                                                                    |      |                     |         |      |  |  |  |  |  |
|                                                              | You have entered wrong characters                                                                                    |      |                     |         |      |  |  |  |  |  |
|                                                              |                                                                                                    |      |                     |         |      |  |  |  |  |  |
|                                                              | 🖺 Drat 🖺 Submit 🛛 Close 🥃 Reset                                                                                      |      |                     |         |      |  |  |  |  |  |
|                                                              |                                                                                                    |      |                     |         |      |  |  |  |  |  |
|                                                              |                                                                                                    |      |                     |         | ſ    |  |  |  |  |  |
| Waiting for serviceonline.gov.in                             |                                                                                                    |      |                     |         |      |  |  |  |  |  |
| 🕂 🔎 Type here to search                                      |                                                                                                    | <br> | 7:55 A<br>) 5/31/20 |         | 5    |  |  |  |  |  |

**Step 7**: A fully filled form will be generated for user verification, if have an corrections click on **Edit** option, otherwise processed to **Attach annexure**.

| 💥 Seva Sindhu 🛛 🗙 🦐 Serv                     | vicePlus- Acid Victim Pensic × Apply For Service | × +              |              | - 0                     | × |
|----------------------------------------------|--------------------------------------------------|------------------|--------------|-------------------------|---|
| $\leftarrow \rightarrow$ C $\textcircled{0}$ | https://serviceonline.gov.in/karnataka/applyPa   | ageForm.do       | ▣ … ତ ☆      | III\ 🗉 🔹                | = |
| 😂 Apply for services 🛛 <                     |                                                  |                  |              |                         | ^ |
| View Status of Application <                 | ಅರ್ಜಿದಾರರ ಮಾಹಿತಿ/Applicant Informat              | ion              |              |                         |   |
| ••• Messages & Alerts <                      | Aadhaar Number :                                 | Aadhaar Verified |              |                         |   |
| - messages erricita                          | ಅರ್ಜಿದಾರರ ಶೀರ್ಷಿಕೆ :                             | ತ್ರೀ.            |              |                         |   |
|                                              | Applicant Title :                                | Sri.             |              |                         |   |
|                                              | ಆಧಾರ್ ಕಾರ್ಡ್ ನಂತೆ ಅರ್ಜಿದಾರನ ಹೆಸರು :              | ಕಾವ್ಯ ಜಿ ಡಿ      |              |                         |   |
|                                              | Applicant Name as per Aadhaar :                  | Kavya G D        |              |                         |   |
|                                              | ಸಂಬಂಧಿಕರ ವಿಧ :                                   | ಬಿನ್.            |              |                         |   |
|                                              | Relation Type :                                  | D/o              |              |                         |   |
|                                              | ಸಂಬಂಧಿಕರ ಶೀರ್ಷಿಕೆ :                              | ಶ್ರೀ.            |              |                         |   |
|                                              | Relation Title :                                 | Sri.             |              |                         |   |
|                                              | ಸಂಬಂಧಿಕರ ಹೆಸರು :                                 | ತಾಯಿಯ            |              |                         |   |
|                                              | Relation's Name :                                | kabya            |              |                         |   |
|                                              | ತಾಯಿಯ ಹೆಸರು :                                    | ತಾಯಿಯ            |              |                         |   |
|                                              | Mother's Name :                                  | fgegf            |              |                         |   |
|                                              | ಖಾಯಂ ವಿಳಾಸ ಸಾಲು 1 :                              | ತಾಯಿಯ            |              |                         |   |
|                                              | Address Line 1:                                  | fafage           |              |                         |   |
|                                              | ಖಾಯಂ ವಿಳಾಸ ಸಾಲು 2 :                              | ತಾಯಿಯ            |              |                         |   |
|                                              | Address Line 2 :                                 | fdasfaf          |              |                         |   |
|                                              |                                                  |                  |              | 12:14 PM                |   |
| P Type here to search                        | o 🛱 📃 💽                                          | ) 💼 ڬ 👩 📠 🖆      | ^ @ <b>G</b> | <b>小</b> )<br>5/31/2021 | 4 |

## Step 8 : Click on Attach annexures

| 🚆 Seva Sindhu 🛛 🗙 🗙     | ServicePlus- Acid Victim Per | sic 🗙 Apply For Serv  | vice         | ×               | H                 |               |                   |       |       |           |              | 9 <u>—</u>        | ٥                 | ×        |
|-------------------------|------------------------------|-----------------------|--------------|-----------------|-------------------|---------------|-------------------|-------|-------|-----------|--------------|-------------------|-------------------|----------|
| (←) → ♂ ₪               | 🛛 🗎 https://serviceonli      | ne.gov.in/karnataka/a | applyPageFor | n.do            |                   |               |                   |       | F     | ⊠ ☆       |              | lii\              | •                 | Ξ        |
|                         | ಖಾತೆ ವಿಧ/Account f           | ype :                 | ະນ           | ್ಯಂಕ್ ಖಾತೆ/Ba   | ink Account       |               |                   |       |       |           |              |                   |                   | ^        |
|                         | ಬ್ಯಾಂಕ್ ಖಾತೆ ಸಂಖೆ            | Bank Account No :     | 05           | 22101516171     | 13                |               |                   |       |       |           |              |                   |                   |          |
|                         | ಅರ್ಜಿದಾರರ ಬಾ                 | ್ಯಂಕ್ ವಿವರಗಳು/A       | pplicant Ban | k Details       |                   |               |                   |       |       |           |              |                   |                   |          |
|                         | ಬ್ಯಾಂಕ್ ಹೆಸರು/Bar            | k Name :              | C            | ANARA BANK      |                   |               |                   |       |       |           |              |                   |                   |          |
|                         | ಜಿಲ್ಲೆ/District :            |                       | Т            | imakuru         |                   |               |                   |       |       |           |              |                   |                   |          |
|                         | ತಾಲ್ಲೂಕು/Taluk :             |                       | Т            | imakuru         |                   |               |                   |       |       |           |              |                   |                   |          |
|                         | ಬ್ಯಾಂಕ್ ಶಾಖೆ/Bank            | Branch :              | т            | JMKUR MAIN      |                   |               |                   |       |       |           |              |                   |                   |          |
|                         | ವಿಳಾಸ ಸಾಲು 1/Add             | ress Line 1 :         | н            | ZRATH MADA      | R SHAH MAKAN      | ASHOKA RC     | DAD, TUMKUR - 572 | 2 101 |       |           |              |                   |                   |          |
|                         | ಭಾರತೀಯ ಹಣಕಾಸ                 | ಬ ವ್ಯವಸ್ಥೆಯ ಕೋಡ್/IFS  | C Code : C   | NRB0000522      |                   |               |                   |       |       |           |              |                   |                   |          |
|                         | Additional Detail            | 5                     | D            | rectorate of Sc | ocial Security an | d Pensions (S | STATE)            |       |       |           |              |                   |                   |          |
|                         | Draft Reference No           |                       | C            | raft_RD165S/    | 2021/00011        |               |                   |       |       |           |              |                   |                   |          |
|                         | 31/5/2021 12:14:23 IST       |                       |              |                 |                   |               |                   |       |       |           | http://servi | ceonline.gov.ir   | ı/karnataka       | а        |
|                         |                              |                       | 5            | 🖹 Attach        | Annexure          | 🖹 Edit        | Cancel            | C     | Click | here to i | initiate nev | w applicat        | tion              |          |
| + P Type here to search |                              | o 🛱 ᇘ                 | 0            |                 | <b>6</b>          |               |                   |       |       |           | ^ @          | 「<br>「日本」の)<br>5/ | :14 PM<br>31/2021 | <b>1</b> |

| Seva Sindhu X           | ServicePlus- Acid Victim Pensic X Apply For Service     | × +                                                                                                    |                            | - 0 ×                           |
|-------------------------|---------------------------------------------------------|----------------------------------------------------------------------------------------------------|----------------------------|---------------------------------|
| (←)→ ℃ @                | 🛛 🔒 https://serviceonline.gov.in/karnataka/editViewAnne | xure.do                                                                                                    | … ⊠ ☆                      | III\ ᠋                          |
|                         | IIILUIIIE CEILIILAILE                                   | Select v                                                                                                    | Scan                       | ^                               |
|                         | Electors Photo Identity Card(EPIC) *                    | EPIC ~                                                                                                    | Browse RD150S210001260.pdf |                                 |
|                         | Employment Certificate *                                | Employment certificate issued by labour v  Ocument Format                                                                                                    | Browse RD150S210001260.pdf |                                 |
|                         | Bank Account(Passbook FirstPage) *                      | Bank Account(Passbook FirstPage)                                                                                                    | Browse RD1505210001260.pdf |                                 |
|                         | <                                                       |                                                                                                    | Fetch from DigiLocker      | •                               |
|                         |                                                         | Save Annexure                                                                                                    | 🕲 Cancel 🗲 Back            |                                 |
|                         |                                                         | Digital India<br>Digital India<br>Digita |                            | A                               |
| 🕂 🔎 Type here to search | o 🛱 📕 💽 🖡                                               | i ڬ 👧 🜆                                                                                                    | ^ @ @                      | ロッ) 12:16 PM<br>ロッ) 5/31/2021 🚳 |

Step 9: Attach the annexures and click on save annexures

Step 10 : Saved annexures will be displayed and click on Esign Submit to proceed.

| 🗱 Seva Sindhu 🛛 🗙 🗙                 | 🗣 ServicePlus- Acid Victim Pensic X Apply For Service X 🕂                                                                                    | - 0 ×                            |
|-------------------------------------|----------------------------------------------------------------------------------------------------|----------------------------------|
| (←) → C <sup>2</sup> <sup>(2)</sup> | 🛛 🔒 https://serviceonline.gov.in/karnataka/editSaveAnnexure.do                                                                               | II\ 🗊 🔹 🗏                        |
|                                     | ವಿಳಾಸ ಸಾಲು 1/Address Line 1 : HAZRATH MADAR SHAH MAKAN ASHOKA ROAD, TUMKUR - 572 101<br>ಭಾರತೀಯ ಹಣಕಾಸು ವ್ಯವಸ್ಥೆಯ ಕೋಡ್/IFSC Code : CNRB0000522 | ^                                |
|                                     | Annexure List                                                                                                    |                                  |
|                                     | 1) Address Proof Address Proof                                                                                                    |                                  |
|                                     | 2) Applicant Photo Applicant Photo                                                                                                    |                                  |
|                                     | 3) Ration Card Ration Card                                                                                                    |                                  |
|                                     | 4) Identity Proof ID proof                                                                                                    |                                  |
|                                     | 5) Electors Photo Identity Card(EPIC) EPIC                                                                                                   |                                  |
|                                     | 6) Employment Certificate Employment certificate issued by labour department or employer                                                     |                                  |
|                                     | 7) Bank Account(Passbook FirstPage) Bank Account(Passbook FirstPage)                                                                         |                                  |
|                                     | Additional Details                                                                                                    |                                  |
|                                     | Apply to the Office Directorate of Social Security and Pensions (STATE)                                                                      |                                  |
|                                     | Draft Reference No : RD165S210000002                                                                                                    |                                  |
|                                     |                                                                                                    |                                  |
|                                     | eSign and Submit Cancel                                                                                                    |                                  |
| 🗜 🔎 Type here to search             | o 🛱 📻 💽 🔒 🍑 🚱 📓                                                                                                    | ^ @ 🕼 ⊄₩ 12:17 PM<br>5/31/2021 😽 |

**Step 11 :** Click on I agree with above user consent and eSign terms and conditions and Select authentication type to continue and click on **OTP**.

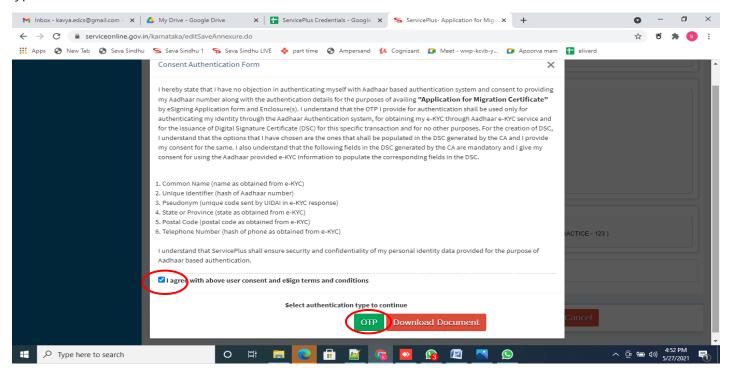

#### Step 12 : Enter Aadhar Number and click on get OTP

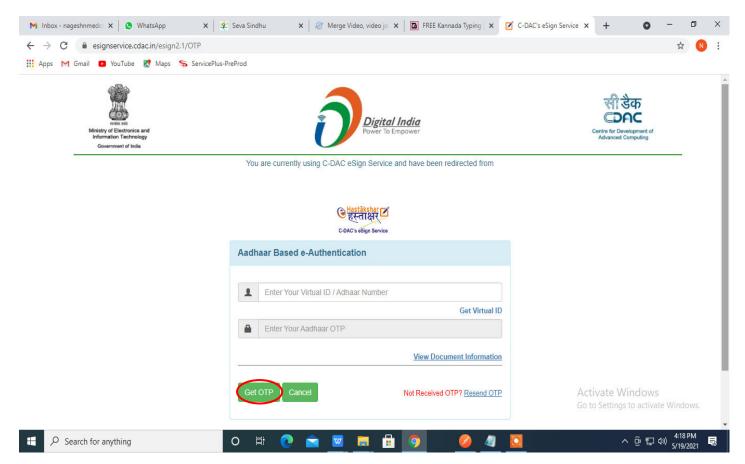

## Step 13 : Enter OTP and click on Submit

| M Inbox - nageshnmedc: 🗙 🛛 🔕 WhatsApp 🛛 🗙 🛛 💐                                | Seva Sindhu 🛛 🗙 🖉 Merge Video, video jo 🗙 🛛 🔀 FREE Kannada Typing 🛛 🗙            | 🖇 C-DAC's eSign Service 🗙 🕂 💿 — 🗇 🗙                     |  |  |  |  |  |  |  |
|------------------------------------------------------------------------------|----------------------------------------------------------------------------------|---------------------------------------------------------|--|--|--|--|--|--|--|
| ← → C 🔒 esignservice.cdac.in/esign2.1/OTP                                    |                                                                                  | 🕶 🏠 🔃                                                   |  |  |  |  |  |  |  |
| 🗰 Apps M Gmail 💶 YouTube Ҟ Maps 🦐 ServicePlus-I                              | reProd                                                                           |                                                         |  |  |  |  |  |  |  |
| Ministry of Electronics and<br>Information Technology<br>Government of India | Digital India<br>Power To Empower                                                | Contre for Development of<br>Advanced Computing         |  |  |  |  |  |  |  |
| You are currently using C-DAC eSign Service and have been redirected from    |                                                                                  |                                                         |  |  |  |  |  |  |  |
|                                                                              | <mark>⊜ मastäkshar</mark> ⊠<br>हस्ताक्षर<br>C-DAC's eSign Service                |                                                         |  |  |  |  |  |  |  |
|                                                                              | Aadhaar Based e-Authentication                                                   |                                                         |  |  |  |  |  |  |  |
|                                                                              | 472245377750      Get Virtual ID      One     I have read and provide my consent |                                                         |  |  |  |  |  |  |  |
|                                                                              | View Document Information                                                        |                                                         |  |  |  |  |  |  |  |
|                                                                              | Submit Cancel Not Received OTP? Resend OTP                                       | Activate Windows<br>Go to Settings to activate Windows. |  |  |  |  |  |  |  |
| Search for anything                                                          | o # 💽 🖻 💆 🗖 🛱 🧕 🧕 🦉                                                              | ○ へ                                                     |  |  |  |  |  |  |  |

**Step 13** : After Submit, acknowledgement will be generated. Acknowledgment consists of applicant details, application details and the Submission details for applicant's reference.

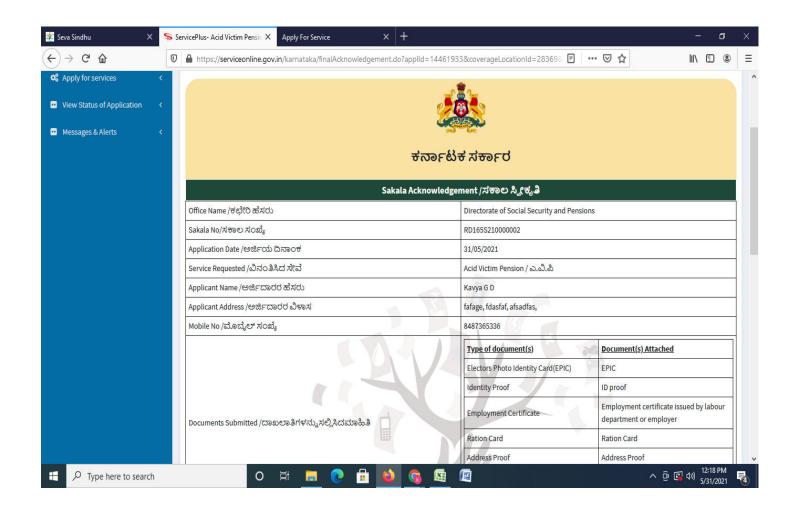

## **Step 14** : To download the certificate, go to the **sevasindhu.karnataka.gov.in** and click on **<u>Registered Users</u>** <u>Login Here</u>

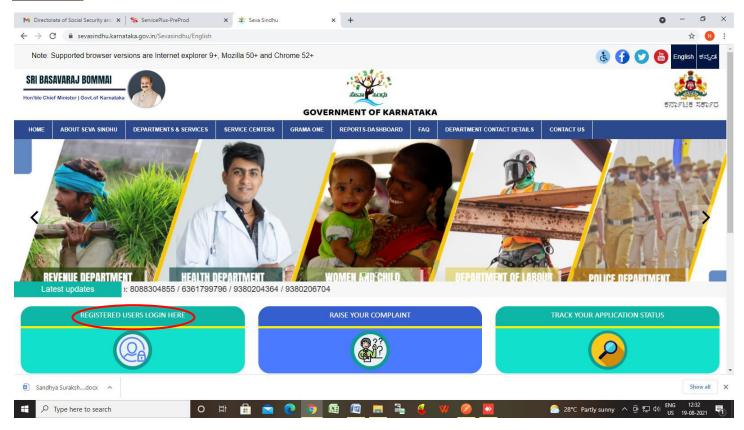

Step 15 : Once the login page is open, enter your username, password/OTP, captcha and click on Submit.

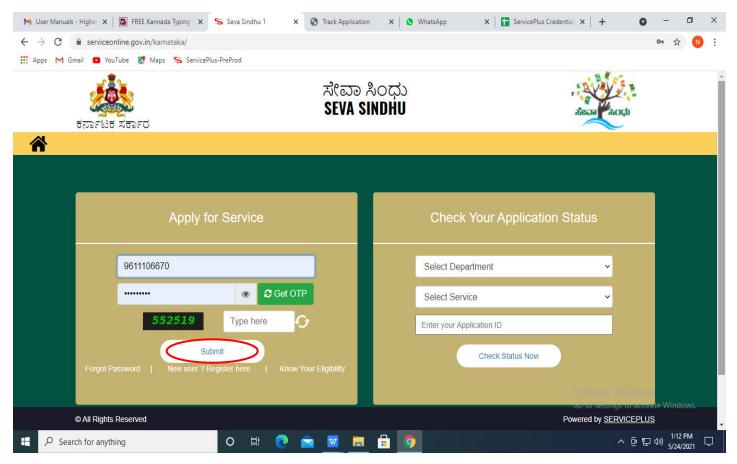

**Step 16 :** Click on **View Status of Application --> Track application status**. Enter Application Reference Number (you can refer to Acknowledgment/SMS to get Application Reference Number) and click on **Get Data**.

| M Inbox - nageshnmedcs@gma 🗙 🛛 🚺                             | FREE Kannada Typing   Englis 🗙   粪 S | ieva Sindhu             | × SWhatsApp                       | × ServicePlus-Prod    | × + O                                                    | - 0                   | × |
|--------------------------------------------------------------|--------------------------------------|-------------------------|-----------------------------------|-----------------------|----------------------------------------------------------|-----------------------|---|
| $\leftrightarrow$ $\rightarrow$ C $\cong$ serviceonline.gov. | n/karnataka/citizenServiceList.do    |                         |                                   |                       |                                                          | ☆ ℕ                   | : |
| 🗰 Apps M Gmail 🖸 YouTube Ҟ                                   | Maps 🦻 ServicePlus-PreProd           |                         |                                   |                       |                                                          |                       |   |
| Service<br>Metadata-based Integrated                         |                                      |                         |                                   |                       |                                                          | सन्यमेव जयने          | Î |
| Menu                                                         | =                                    |                         |                                   |                       | 🏳 Themes 🥆 Language 🍡                                    | 💧 Asha D J 🔻          |   |
| 👹 Manage Profile 🛛 🖌 🖌                                       | View Status Of Application / T       | rack Application Status |                                   |                       |                                                          |                       |   |
| 📽 Apply for services 🛛 🔇                                     | From Date :                          |                         | To Date :                         |                       |                                                          |                       |   |
| 😶 View Status of Application 🗸 🗸                             | 24/                                  | 03/2021                 | to bate.                          | 24/05/2021            |                                                          |                       |   |
| Track application status                                     | App Ref No.                          | 002S210000027           |                                   |                       |                                                          |                       |   |
| View Incomplete Application                                  |                                      |                         |                                   |                       |                                                          |                       |   |
| Revalidate Payment                                           |                                      |                         |                                   |                       |                                                          | Get Data              |   |
| Modify Submissions                                           |                                      |                         |                                   |                       |                                                          |                       |   |
| <ul> <li>Messages &amp; Alerts</li> </ul>                    |                                      |                         |                                   |                       |                                                          |                       |   |
|                                                              |                                      |                         |                                   |                       |                                                          |                       |   |
|                                                              |                                      |                         |                                   |                       |                                                          |                       |   |
|                                                              |                                      |                         | Digital India<br>Nover To Empower | govin   incla   🏽 🖉 D | Activate Windows<br>Go to Setting To activate<br>PMINDIA |                       | Ţ |
| E $\mathcal{P}$ Search for anything                          | O Ħ                                  | 0 🖻 🗹                   | 🗮 💼 🧿                             |                       | へ ፁ 聖 🕸                                                  | 12:58 PM<br>5/24/2021 | ב |

Step 17 : Check Current Status of the application. If it is delivered, Click on Delivered.

| M Inbox - nageshnmedcs@gma 🗙 🛛 🔯                                         | 🕽 FREE Kannada Typing   Englis 🗙 📔 😤 Seva Sindhu     | 🗙 📘 😒 WhatsApp        | × ServicePlus-Prod       | × + • • - • ×                                      |
|--------------------------------------------------------------------------|------------------------------------------------------|-----------------------|--------------------------|----------------------------------------------------|
| $\leftrightarrow$ $\rightarrow$ C $\bullet$ serviceonline.gov.i          | in/karnataka/applicationTrackStatus.do               |                       |                          | ☆ 🔃                                                |
| 🔛 Apps M Gmail 🖸 YouTube Ҟ                                               | 🕈 Maps 🛛 🦐 ServicePlus-PreProd                       |                       |                          |                                                    |
| Menu                                                                     | ≡                                                    |                       |                          | 🏳 Themes 🔻 Language 📲 🌡 Asha D J 🔻                 |
| 矕 Manage Profile 🛛 🖌                                                     | View Status Of Application / Track Application Statu | us                    |                          |                                                    |
| ♀     Apply for services        ♥     View Status of Application     >   | From Date : 24/03/2021                               | To Date : 2           | 4/05/2021                |                                                    |
| Track application status <ul> <li>View Incomplete Application</li> </ul> | App Ref No. ES002S210000027                          |                       |                          |                                                    |
| <ul> <li>Revalidate Payment</li> <li>Modify Submissions</li> </ul>       |                                                      |                       |                          | 🖺 Get Data                                         |
| •• Messages & Alerts <                                                   | Show 10 ¢ entries                                    |                       |                          | Search:                                            |
|                                                                          | SNo 🛧 Service Name                                   | Application Reference | e No 🚸 Submission Date 🖘 | Due Date 🚸 Current Status 🖴                        |
|                                                                          | 1 Application for Death Certificate                  | ES002S210000027       | 20/05/2021               | 21/05/2021 Delivered                               |
|                                                                          | Showing 1 to 1 of 1 entries                          |                       |                          | First Previous 1 Next Last                         |
|                                                                          |                                                      |                       |                          | Activate Windows                                   |
|                                                                          |                                                      |                       | vm   india   🗑 🗗         |                                                    |
| 🗄 🔎 Search for anything                                                  | O 🛱 💽 🖻 🗹                                            | 2 🚍 🔒 🥥 👘             |                          | ^ @ 및 Φ <sup>12:58 PM</sup> <sub>5/24/2021</sub> □ |

# Step 18: Under Issue Document(s), click on Output certificate

| M Inbox - nageshnmedcs@gma 🗙 🛛 🔀 FREE Ka                           | annada Typii                      | ng   Englis 🗙 📔 糞 Seva Sindhu | ×            | S WhatsApp         | × 💊 S      | ervicePlus-Prod | ×               | +                                                 | 0                    | - 6        | ×        |
|--------------------------------------------------------------------|-----------------------------------|-------------------------------|--------------|--------------------|------------|-----------------|-----------------|---------------------------------------------------|----------------------|------------|----------|
| ← → C 🔒 serviceonline.gov.in/karna                                 | taka/appli                        | cationTrackStatus.do#         |              |                    |            |                 |                 |                                                   |                      | ☆          | N :      |
| 🗰 Apps M Gmail 🔹 YouTube Ҟ Maps                                    | Service                           | Plus-PreProd                  |              |                    |            |                 |                 |                                                   |                      |            |          |
| 2 SHEVIER                                                          | atus of Ap                        | oplication                    |              |                    |            |                 | ×               |                                                   |                      |            | <b>≥</b> |
| Menu                                                               |                                   | *<br> F                       |              |                    | 👗 Asha     | - La            |                 |                                                   |                      |            |          |
|                                                                    | ES002S210000027                   |                               |              | 18                 |            |                 |                 |                                                   |                      |            |          |
| 👹 Manage Profile 🧹 🤟                                               | Application for Death Certificate |                               |              |                    |            |                 |                 |                                                   |                      |            |          |
| ©\$ Apply for services <                                           | Asha D J                          | Asha D J                      |              |                    |            |                 |                 |                                                   |                      |            |          |
| View Status of Application ~                                       | Applicat                          | ion due Date :                |              | 21/05/2021         | 21/05/2021 |                 |                 |                                                   |                      |            |          |
| Track application status                                           |                                   |                               |              |                    |            |                 | 1.8             |                                                   |                      |            |          |
| • View Incomplete Application                                      | S.No.                             | Task Name                     | Form Details | Issued Document(s) | Status     | Remarks         |                 |                                                   |                      |            |          |
| <ul> <li>Revalidate Payment</li> <li>Modify Submissions</li> </ul> | 1                                 | Application Submission        | View         | Acknowledgement    | Completed  | NA              |                 |                                                   | B                    | ) Get Data |          |
| Messages & Alerts <                                                | 2                                 | Push application data to DB   | NA           | Nil                | Forwarded  | View            |                 |                                                   |                      |            |          |
|                                                                    | 3                                 | Callback Webservice           | NA           | Output Certificate | Delivered  | View            | -               | Search:                                           |                      |            |          |
|                                                                    |                                   |                               |              |                    |            | Clo             | ose<br>AS<br>Go | ate<br>tiveate Wi<br>to Settings t<br>st Previou: | ndows<br>to activati |            |          |
| ← P Search for anything                                            | ving 1 to 14                      | of 1 entries                  | 🖻 🔽 🗖        | 🔒 🧿                |            |                 |                 |                                                   | ê ₽ 4                | 12.50 04   |          |

## **Step 19**: Acid Victim\_Certificate will be downloaded. You can print the certificate if required.

| WPS Office 2 RD1505210002046.pdf 모 × +           |                                                                                                    | 🗊 🥵 🕤 🗇 🗇 🗊                                                                                 |
|--------------------------------------------------|----------------------------------------------------------------------------------------------------|---------------------------------------------------------------------------------------------|
| ≡ Menu ∨ 🗁 🗇 🖗 🤄 🤜 Home Insert Comment Edit Page | Protect Tools                                                                                                    | 온 也 @ 두 : ^                                                                                 |
|                                                  |                                                                                                    |                                                                                             |
|                                                  | <section-header><section-header><section-header><text><text><text><text><text><text><text><text><text><text><text><text><text><text><text><text><text><text></text></text></text></text></text></text></text></text></text></text></text></text></text></text></text></text></text></text></section-header></section-header></section-header> | 日<br>日<br>日<br>日<br>日<br>日<br>日<br>日<br>日<br>日<br>日<br>日<br>日<br>日<br>日<br>日<br>日<br>日<br>日 |
| Navigation K < 1/4 >> K →                        |                                                                                                    | ∄⊚ ⊣ ⊵ № ⊚ ⊡ ௺ ₽ ∞ + %                                                                      |
| Image: Point Search     Image: O minipage Search | 🖻 📀 🧕 🖻 🖉 🗮 🄞 🤫                                                                                                    |                                                                                             |